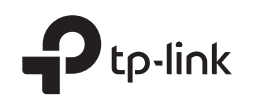

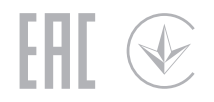

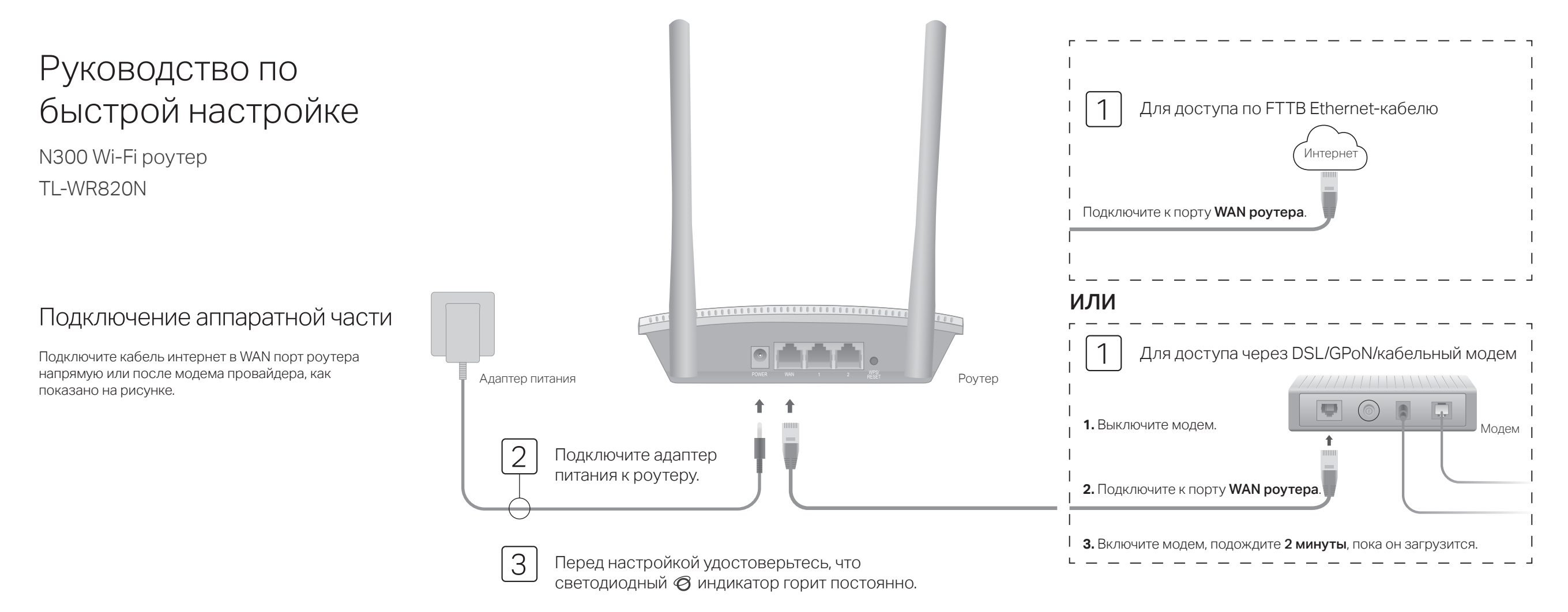

## Настройте роутер

1. Подключите компьютер к роутеру (по проводному или беспроводному соединению)

### Проводное соединение

Отключите беспроволное соелинение на вашем компьютере и полключите его к роутеру с помощью кабеля Ethernet.

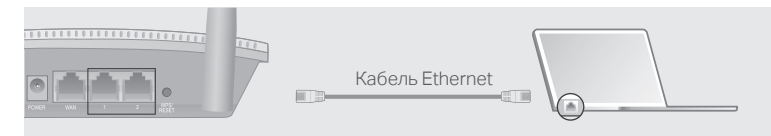

#### Беспроводное соединение

Подключите устройство к сети Wi-Fi роутера, используя имя сети (SSID) указанное на нижней панели роутера.

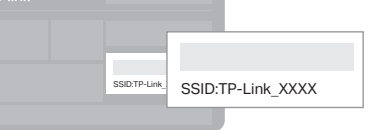

### 2. Ввелите в алресной строке вашего браузера http://tplinkwifi.net или http://192.168.0.1. Создайте пароль для входа.

Примечание: Если окно входа не появляется, смотрите раздел FAQ > B1.

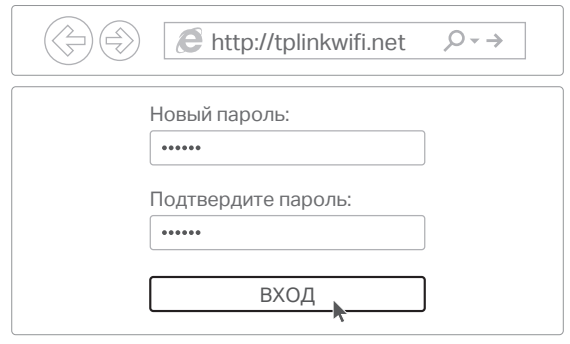

3. Следуйте пошаговым инструкциям для настройки интернет-соединения.

### Интернет готов к использованию!

### Описание индикаторов

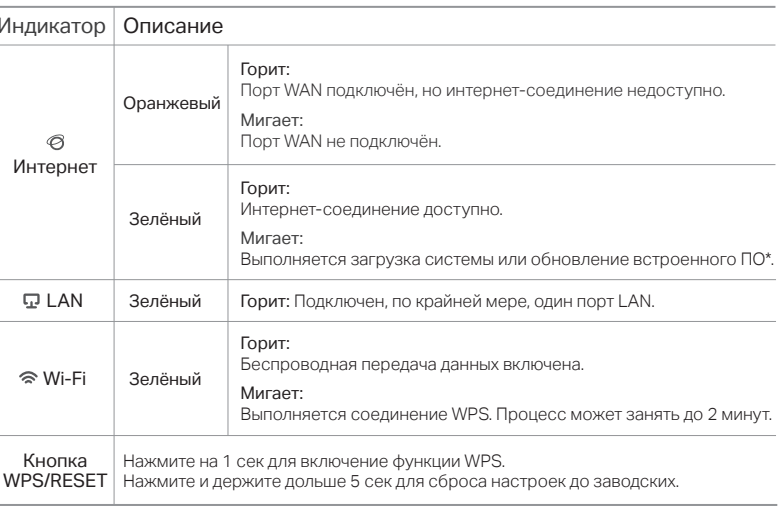

\* Во избежание повреждения устройства не отключайте питание роутера во время обновления.

# **FAQ (Часто задаваемые вопросы)**

### В1. Что делать, если окно входа в устройство не появляется?

- Укажите в настройках параметров IP и DNS на вашем компьютере "Получить IP и DNS-адрес автоматически".
- Проверьте, правильно ли вы ввели в адресной строке http://tplinkwifi.net или http://192.168.0.1. Вы также можете указать http://192.168.1.1 и нажать Enter.
- Попробуйте использовать другой веб-браузер и повторите попытку.
- Перезагрузите роутер и повторите попытку.
- Отключите сетевой адаптер, а затем снова включите его.

### В2. Что делать, если у меня пропал доступ к интернету?

• Проверьте, есть ли доступ к интернету, подключив компьютер непосредственно к сети интернет-провайдера с помощью кабеля Ethernet. Если доступа к интернету нет, свяжитесь с вашим интернет-провайдером.

- Зайлите на страницу управления роутера, перейлите в разлел Состояние лля проверки WAN IP-адреса. Если он подключён, перейдите в раздел Дополнительные настройки > Быстрая настройка для повторной настройки роутера: Если нет - проверьте физическое полключение вашего устройства.
- Перезагрузите роутер и повторите попытку.
- Если вы используете кабельный молем, зайлите на страницу управления роутера, перейдите в раздел Дополнительные настройки > Сеть > Настройки МАС-адреса > Использовать текущий МАС-адрес компьютера (Клонирование МАС-адреса) и нажмите Сохранить. Затем перезагрузите молем и роутер.

### ВЗ. Как восстановить заводские настройки роутера?

- Не отключая питания роутера, нажмите и удерживайте кнопку WPS/Reset на задней панели роутера более 5 секунд, пока индикатор не мигнет. Роутер перезагрузится автоматически.
- Войдите в веб-утилиту настройки роутера, Перейдите в раздел Дополнительные настройки > Системные инструменты > Восстановить заводские настройки и нажмите Восстановить. Роутер перезагрузится автоматически.

#### В4. Что делать, если я забыл пароль управления?

• Выполните пункт FAQ > ВЗ для восстановления заводских настроек роутера. после чего создайте пароль для входа в систему.

### В5. Что делать, если я забыл пароль беспроводной сети?

• Подключите компьютер к роутеру с помощью кабеля Ethernet. Войдите в веб-утилиту настройки, перейдите в раздел Беспроводной режим чтобы узнать или сбросить свой пароль.

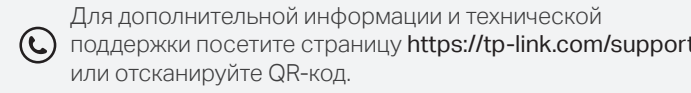

Настоящим TP-Link заявляет, что данное устройство отвечает всем необходимым требованиям и прочим соответствующим нормам директив 2014/53/EU, 2009/125/EC и 2011/65/EU. Оригинальный локумент лекларации соответсвия FC можно найти на сайте https://www.tp-link.com/en/ce.